### Welcome to your manual for

### PDPI Onscreen

 The New Generation of the Pulse Driven Printer Interface Board

### Table of Contents

QUICK START:

- Page 2 . . . Setting Printer DIP Switches
- Page 3 . . . Installing PDPI Onscreen
- Page 4 . . . Programming Receipt Ticket Information
- Page 5 . . . Set-up Screens

The PDPI Board is designed to be used only for legal purposes as determined by the authorities in the location where this piece will be used.

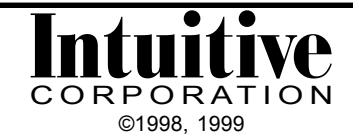

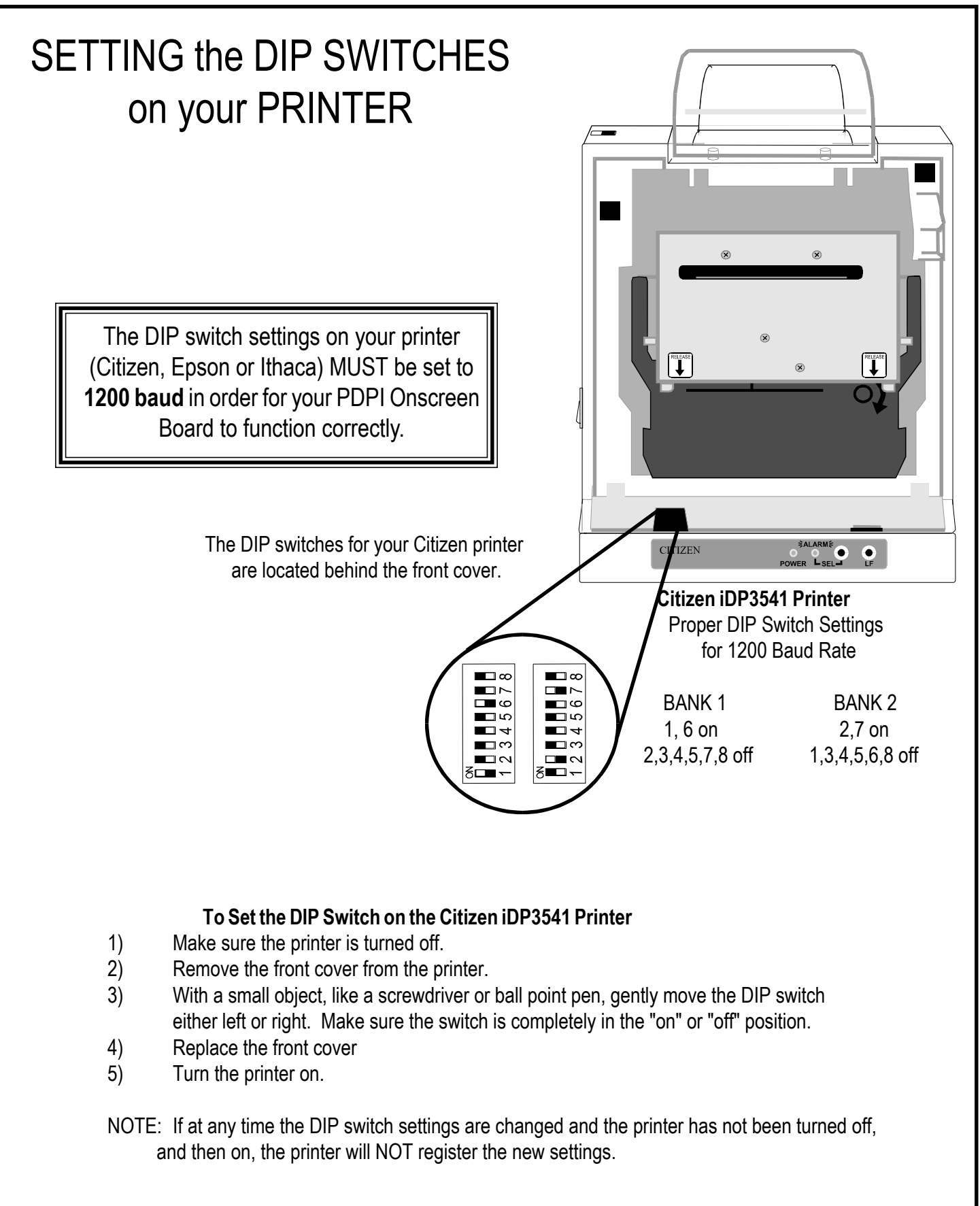

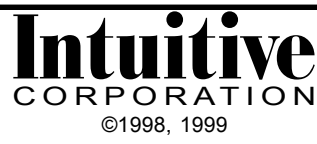

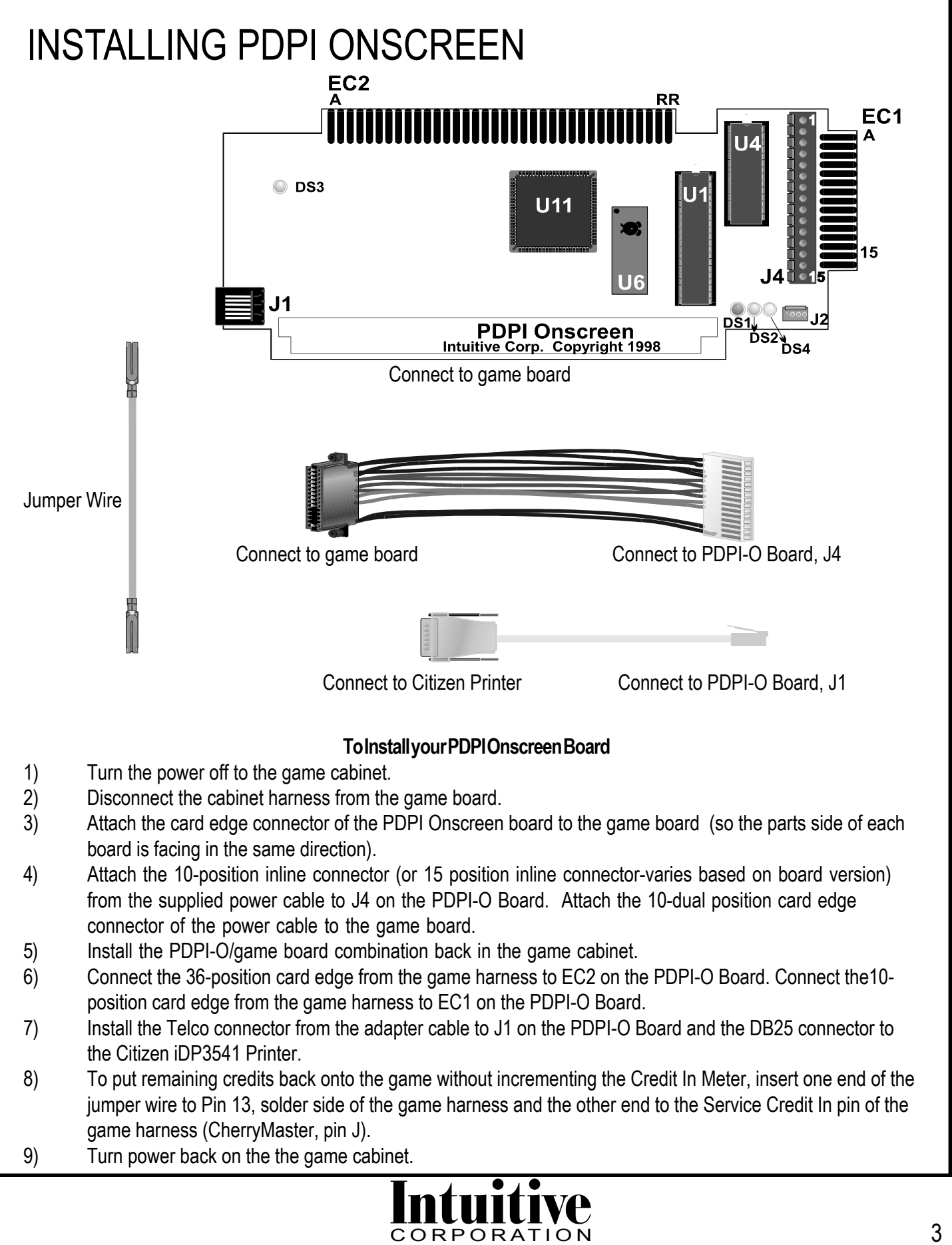

©1998, 1999

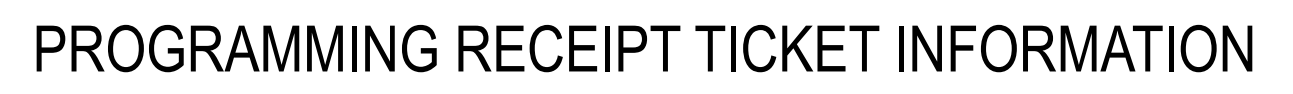

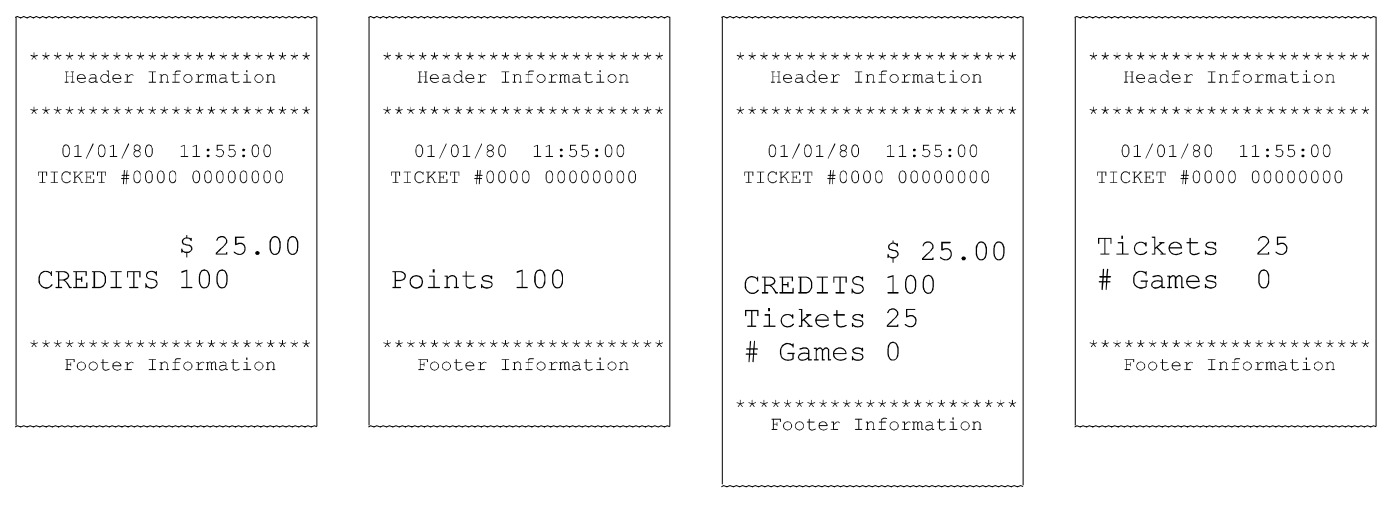

Print: \$ Print: POINTS Print: \$ and TICKETS Print: TICKETS

The PDPI Onscreen receipt tickets can be configured for a variety of outputs. There are 7 set-up/ information screens available with PDPI Onscreen that allow setup of location and disclaimer information from within the existing game, without the use of a computer. Other setups, like Coin In and Out values are all configured from the game monitor using the game's control panel buttons.

- 1) Output Device Screen
	- a) Print \$
	- b) Ticket Dispenser
	- c) Print Points
	- d) Print \$ and Tickets
	- e) Print Tickets
- 2) Set Clock Information Screen
- 3) Game Number Screen
- 4) Editing Header Screen
- 5) Editing Footer Screen
- 6) Ticket Set-Up Screen
- 7) Last Five Scores Screen

#### **To access the PDPI Onscreen set-up/information screens**

- 1) Install PDPI Onscreen in your game cabinet.
- 2) Simultaneously press the DOUBLE, TAKE and Confirm buttons on your cabinet.
- 3) Follow the commands at the bottom of each set-up/information screen.

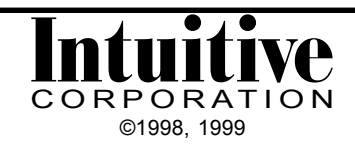

## OUTPUT DEVICE SCREENS

The first screen configures the style of the ticket, and the printer (Citizen, Ithaca, or Epson) or dispenser to be used. Ticket values and amount won per game (hand count) are also configured here.

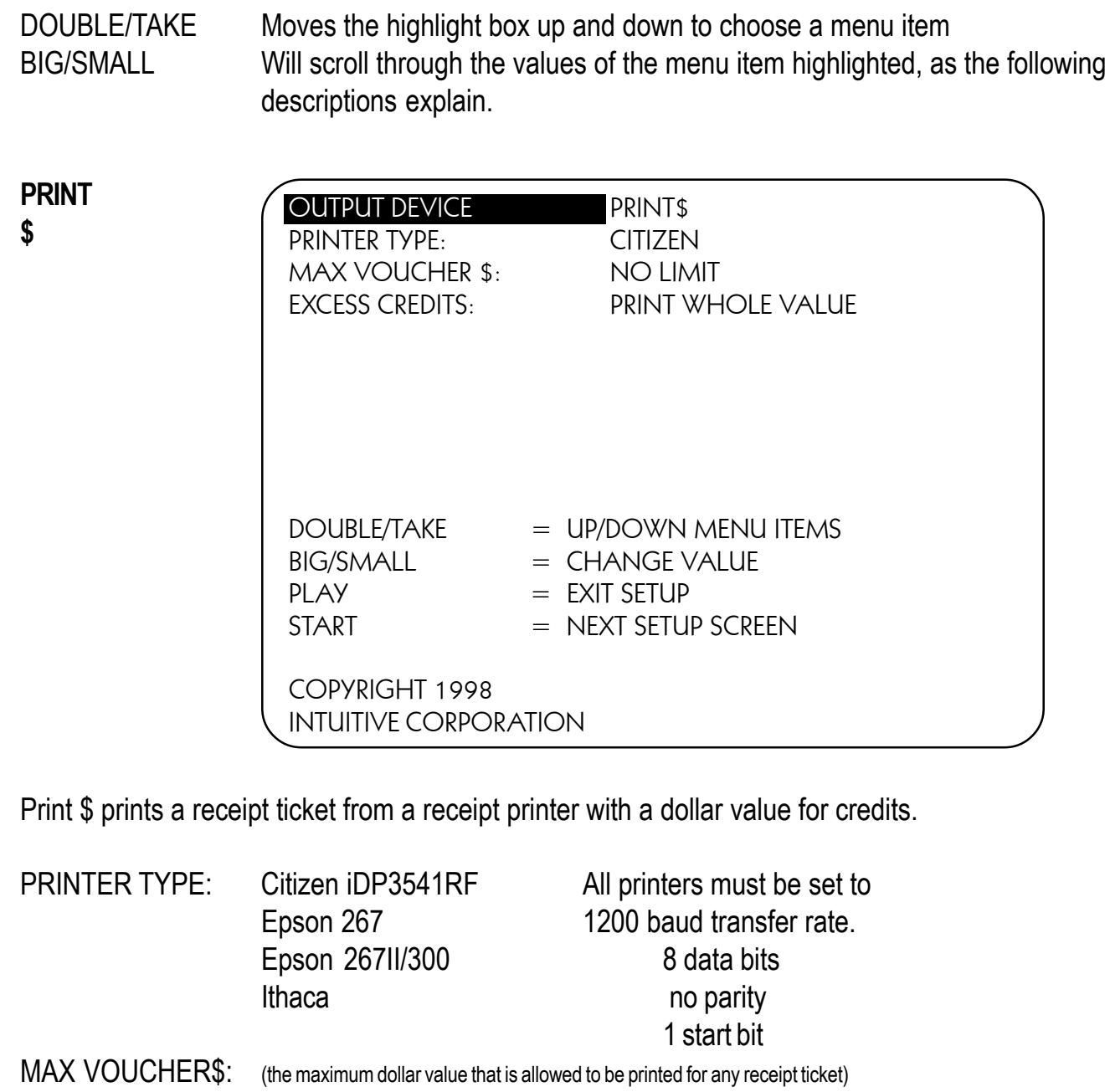

\$1 - \$200: one value in this range, selections increment by \$1 NO LIMIT: to print any ticket value, regardless of value

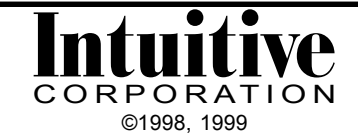

#### **PRINT\$**

EXCESS CREDITS: (indicates what to do with any credits that exceed the maximum voucher limit)

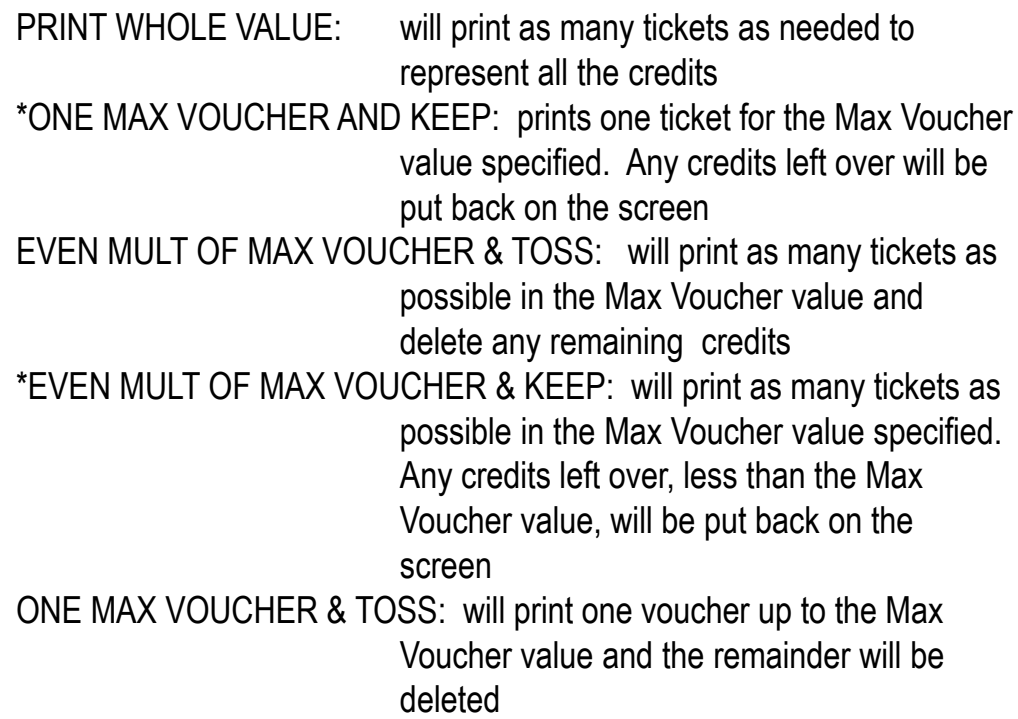

\*NOTE: The green jumper wire must be installed for these selections to work properly.

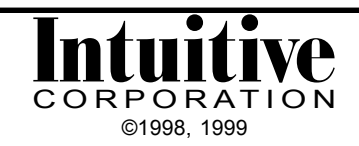

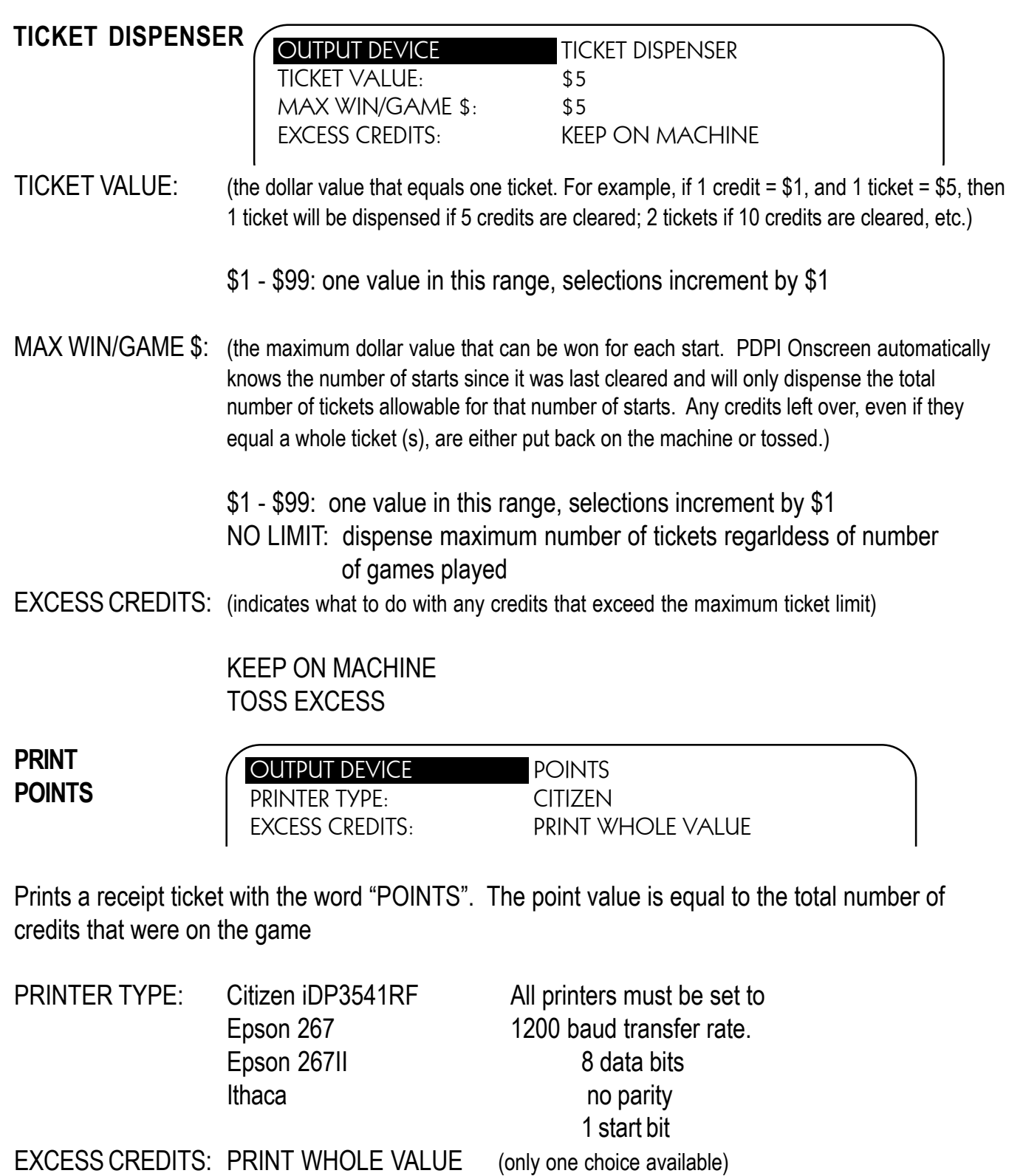

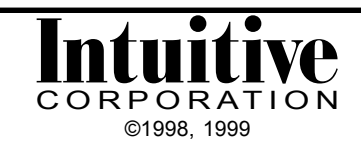

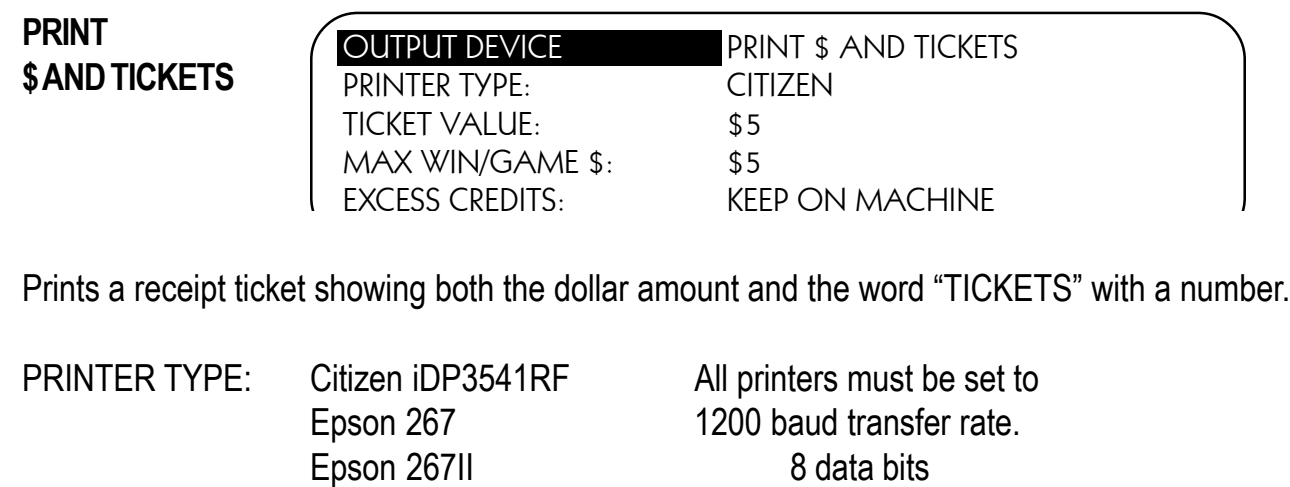

Ithaca no parity

- 1 start bit TICKET VALUE: (the dollar value that equals one ticket. For example, if 1 credit = \$1, and 1 ticket = \$5, then, a receipt ticket will show 'Tickets: 1' if 5 credits are cleared; 'Tickets:2' if 10 credits are cleared, etc.)
	- \$1 \$99: one value in this range, selections increment by \$1
- MAX WIN/GAME \$: (the maximum dollar value that can be won for each start. PDPI Onscreen automatically knows the number of starts since it was last cleared and will only dispense the total number of tickets allowable for that number of starts. Any credits left over, even if they equal a whole ticket (s), are either put back on the machine or tossed.))

\$1 - \$99: one value in this range, selections increment by \$1 NO LIMIT: to print any ticket value, regardless of value

EXCESS CREDITS: (indicates what to do with any credits that exceed the maximum ticket limit)

KEEP ON MACHINE TOSS EXCESS

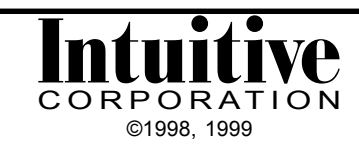

**PRINT TICKETS**

OUTPUT DEVICE PRINT TICKETS PRINTER TYPE: CITIZEN TICKET VALUE: \$5 MAX WIN/GAME \$: \$5 EXCESS CREDITS: KEEP ON MACHINE

Prints a receipt ticket showing the word "TICKETS". Ticket values are set up to correspond to a dollar amount.

PRINTER TYPE: MAX WIN/GAME \$: EXCESS CREDITS:

TICKET VALUE: same as the section for Print \$ and Tickets

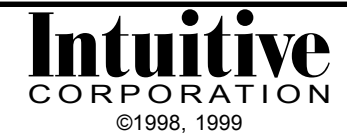

# SET CLOCK INFORMATION SCREEN

This screen is used to set the clock module on PDPI Onscreen. This time reference appears on the printer receipt tickets and time stamps the last 5 scores. The clock module uses a 24-hour military time reference.

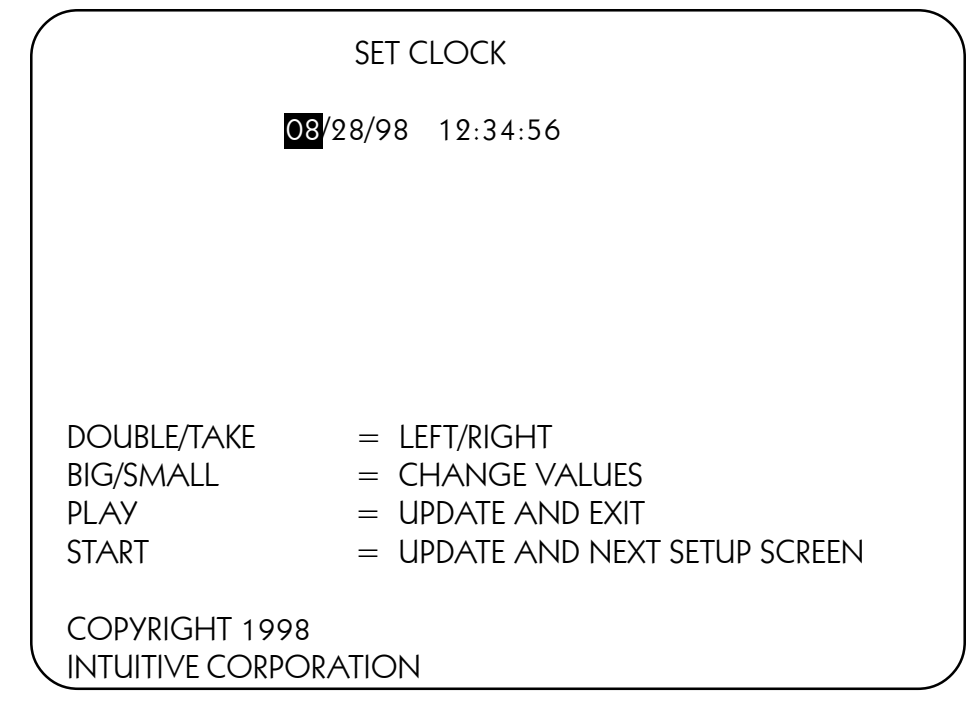

DOUBLE/TAKE Moves the highlight box left or right to choose a segment from the date or time. BIG/SMALL Will scroll through the possible values. PLAY Will accept the time and date displayed and exit, without going to any additional setup screens. START Accepts time and date displayed and proceeds to the next setup screen.

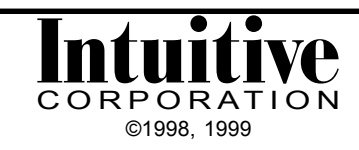

## GAME NUMBER SCREEN

This screen is used to set the game number that prints on the receipt tickets. This ID is up to four characters and can be either numeric or alpha characters.

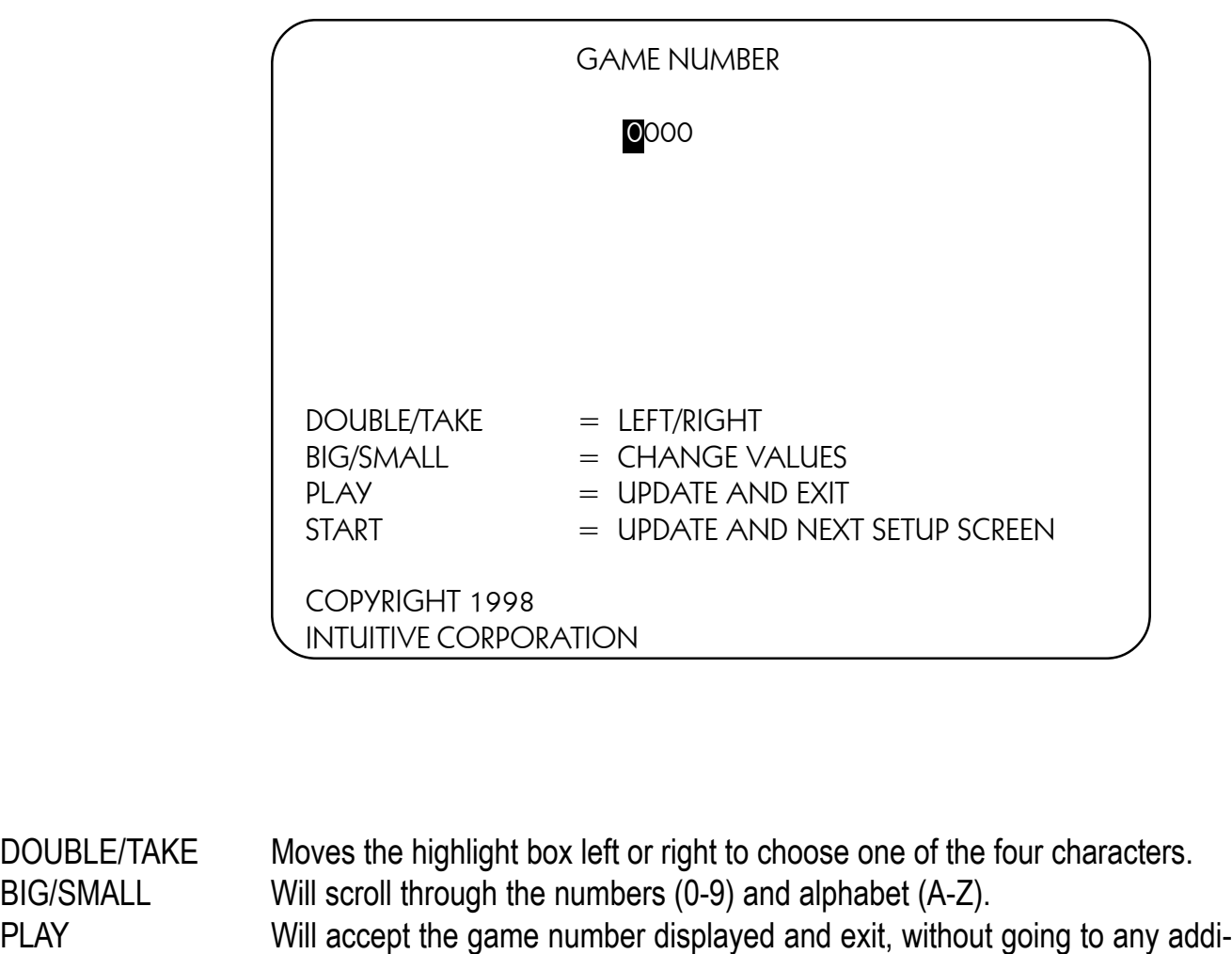

tional setup screens. START Accepts game number displayed and proceeds to the next setup screen.

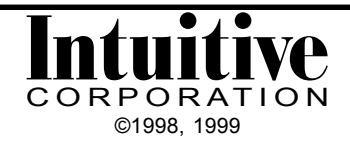

## EDITING HEADER SCREEN

This screen is used to create or change the header information that will appear at the top of the printer receipt ticket. Space is available for 15 lines of approximately 40 characters (subject to printer).

**It is important to note two things about Screen 1**: The single box on the left is the end of text marker. When a header is entered, this marker must be deleted and re-entered AT THE END of the header text. The PDPI-O program stops looking for header information when it sees this character. If text is entered after this character, the program will not read it and it will not appear on the ticket. If this character is not inserted at the end of the header text, a lot of empty space may print on the ticket in the header area. The column of boxes on the right indicates the length of each line. As text is inserted, any characters that get "pushed off the end" of the line will disappear and will not print on the ticket. If this happens, the text must be re-entered.

All header text will print out in capital letters only. These boxes do not print on the receipt ticket. **SCREEN 1**

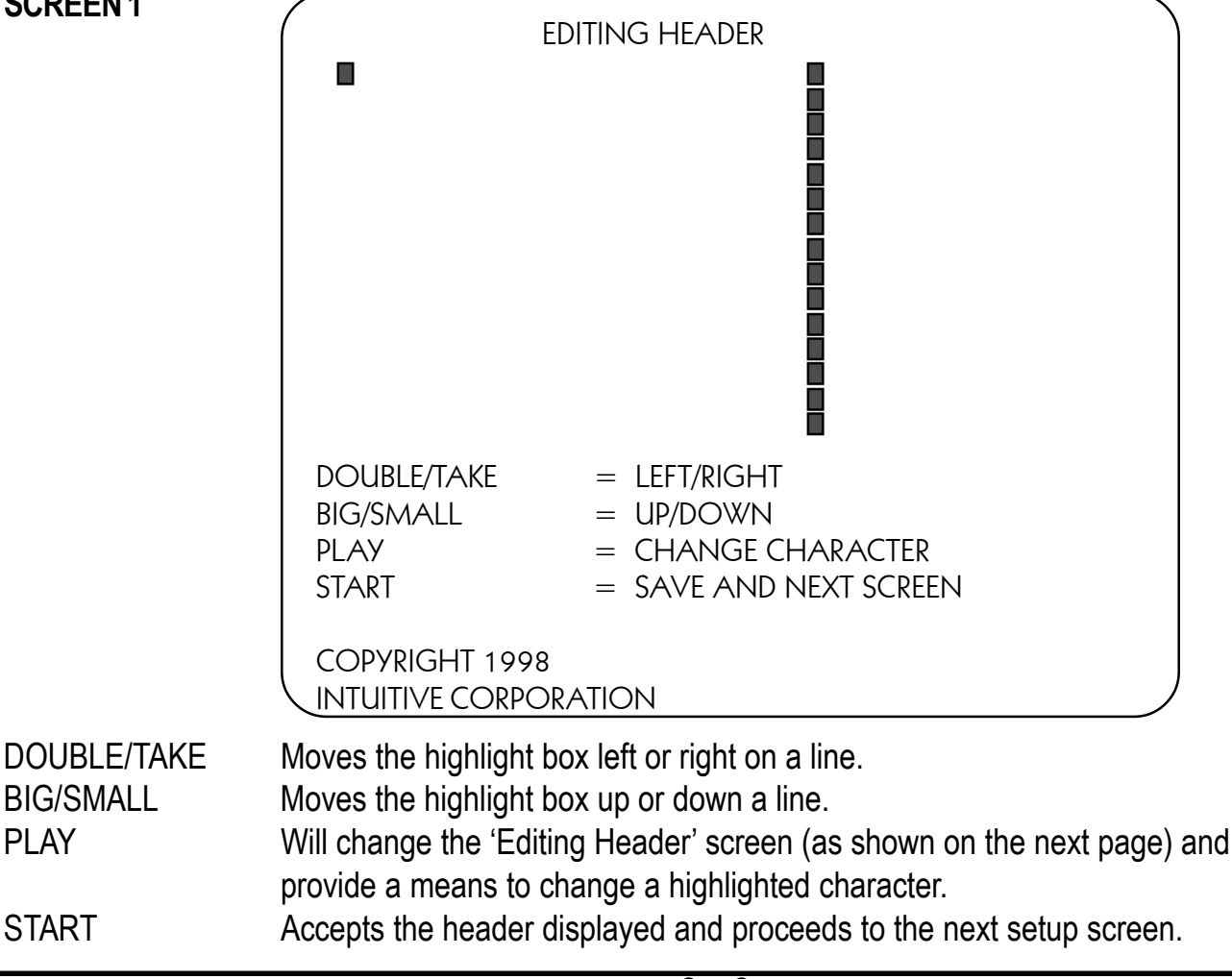

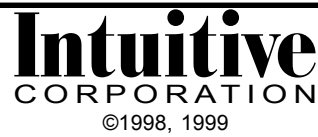

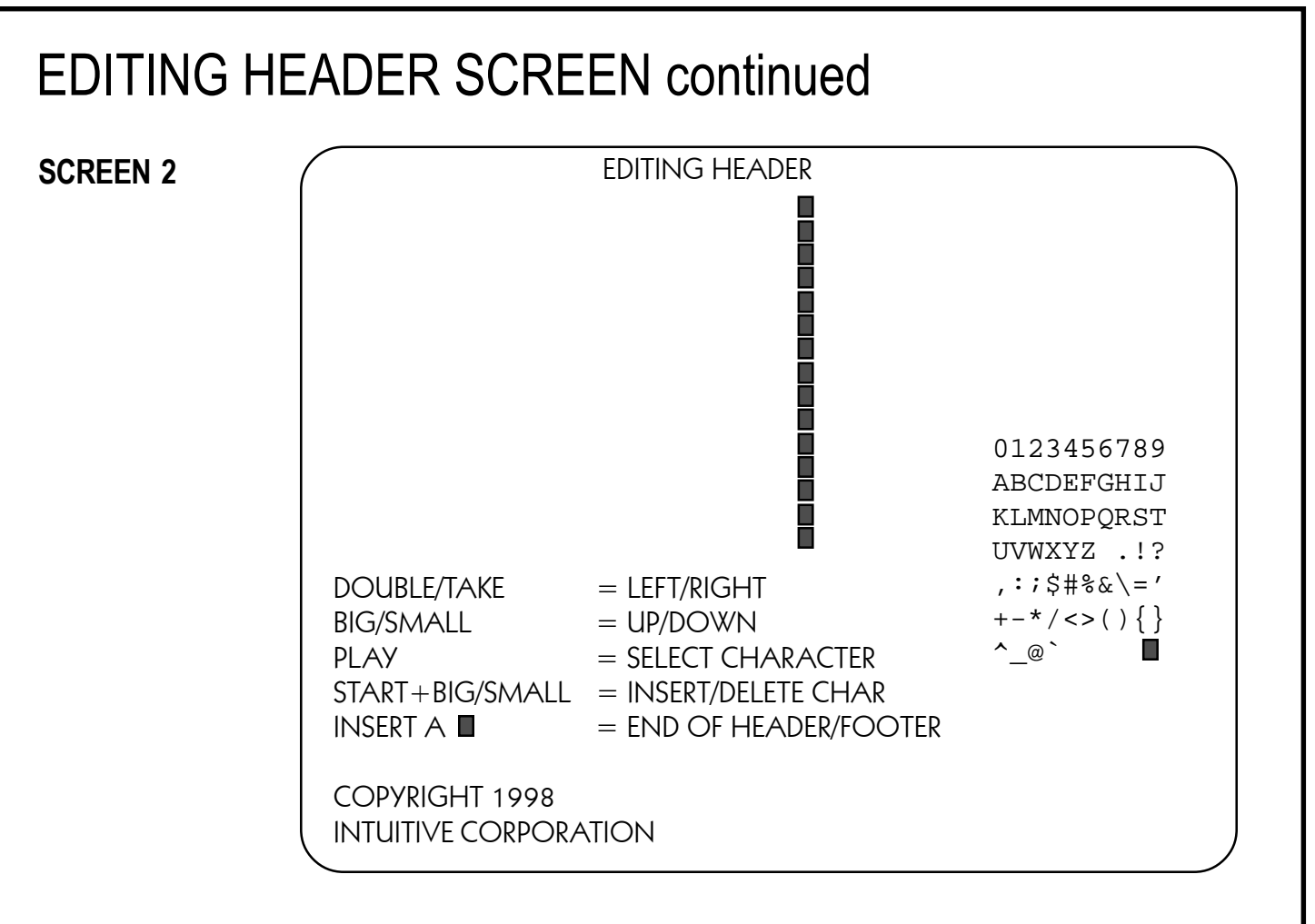

#### **To Enter or Change Header Text**

- 1) From Screen 1, Use the DOUBLE, TAKE, BIG or SMALL buttons to move the cursor over the character/space to change.
- 2) Press the PLAY button. (Screen 2 will be displayed).
- 3) To delete that character, press START and SMALL together, at the same time. (Screen 1 will appear with changes).

To insert a space at that character, press START and BIG together, at the same time. (Screen 1 will appear with changes).

To change that character, use DOUBLE, TAKE, BIG or SMALL to select a character in the symbol grid. Press PLAY. This function overwrites the character highlighted by the cursor (Screen 1 will appear with changes).

NOTE: adding a character in the middle of existing text must be done in 2 steps: insert a space, then change the character (the space) to one selected from the symbol grid.

- 4) Repeat steps 1 through 3 until all header information is entered.
- 5) Repeat step 1 and 2, once more, to select the END OF TEXT marker box from the symbol grid making certain it appears at the end of the header text.

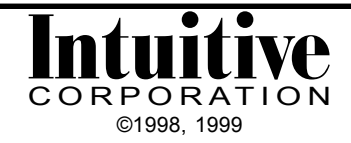

## EDITING HEADER SCREEN continued

Header Symbol Grid

- 0123456789 Numbers: 0 through 9
- ABCDEFGHIJ Letters: A through J
- KLMNOPQRST Letters K through T
- UVWXYZ . ! ? Letters U through Z; space, period, exclamation point, question mark
- $, :;$ \$#%&\=' comma, colon, semi-colon, dollar sign, number sign, percent sign, ampersand, back slash, equal sign, apostrophe
- $+ * / \lt > ( ) \}$ plus sign, minus sign, asterisk, forward slash, less than, greater than, left parenthesis, right parenthesis, left bracket, right bracket
- carrot, underscore, at sign, accent mark, end of text marker (PDPI-O character) П ^\_@`

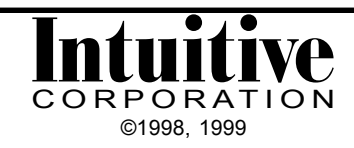

## EDITING FOOTER SCREEN

This screen is used to create or change the footer information that will appear at the bottom of the printer receipt ticket. This procedure is the same process as for the Header Information. Refer to Page 12, Editing Header Information.

#### EDITING FOOTER

A default footer for Georgia can be enabled through a selection on the General Setup Screen (see page 16). The footer reads:

THIS TICKET VALID FOR GOODS AND SERVICES AT THIS LOCATION ONLY. THE VALUE OF THE GOODS AND SERVICES IS IN ACCORDANCE WITH THE O.C.G.A. 16-32-35 D.E.F. MERCHANDISE OR THIS VOUCHER CAN NOT BE EXCHANGED FOR OR IN PART MONEY OF ANY KIND. ONLY MERCHANDISE CAN BE RECEIVED.

I CERTIFY WITH MY SIGNATURE BELOW THAT NO CASH HAS BEEN RECEIVED FROM PLAYING THIS MACHINE.

CUSTOMER

STORE PERSONNEL

\_\_\_\_\_\_\_\_\_\_\_\_\_\_\_\_\_\_\_\_\_\_\_\_\_\_\_\_\_\_

\_\_\_\_\_\_\_\_\_\_\_\_\_\_\_\_\_\_\_\_\_\_\_\_\_\_\_\_\_\_

This footer text is hard coded in the PDPI-O program. It can be edited, after it has been selected. Any changes made in the Editing Footer screens, will not permanently affect the copy hard coded in the program.

#### **To Select the Default Footer**

- 1) Press START to go to the next setup screen (General Setup).
- 2) Use TAKE to scroll down to the FOOTER: menu selection.
- 3) Use BIG/SMALL to change the selection to DEFAULT FOOTER 1.
- 4) Press START (several times) until the Editing Footer screen appears again.
- 5) Verify the default text is present.
- 6) Press START to save the default as the new footer.

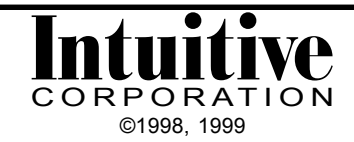

# GENERAL SETUP SCREEN

This screen is used to define the output characteristics of the receipt tickets. Audit tickets are printed from this screen.

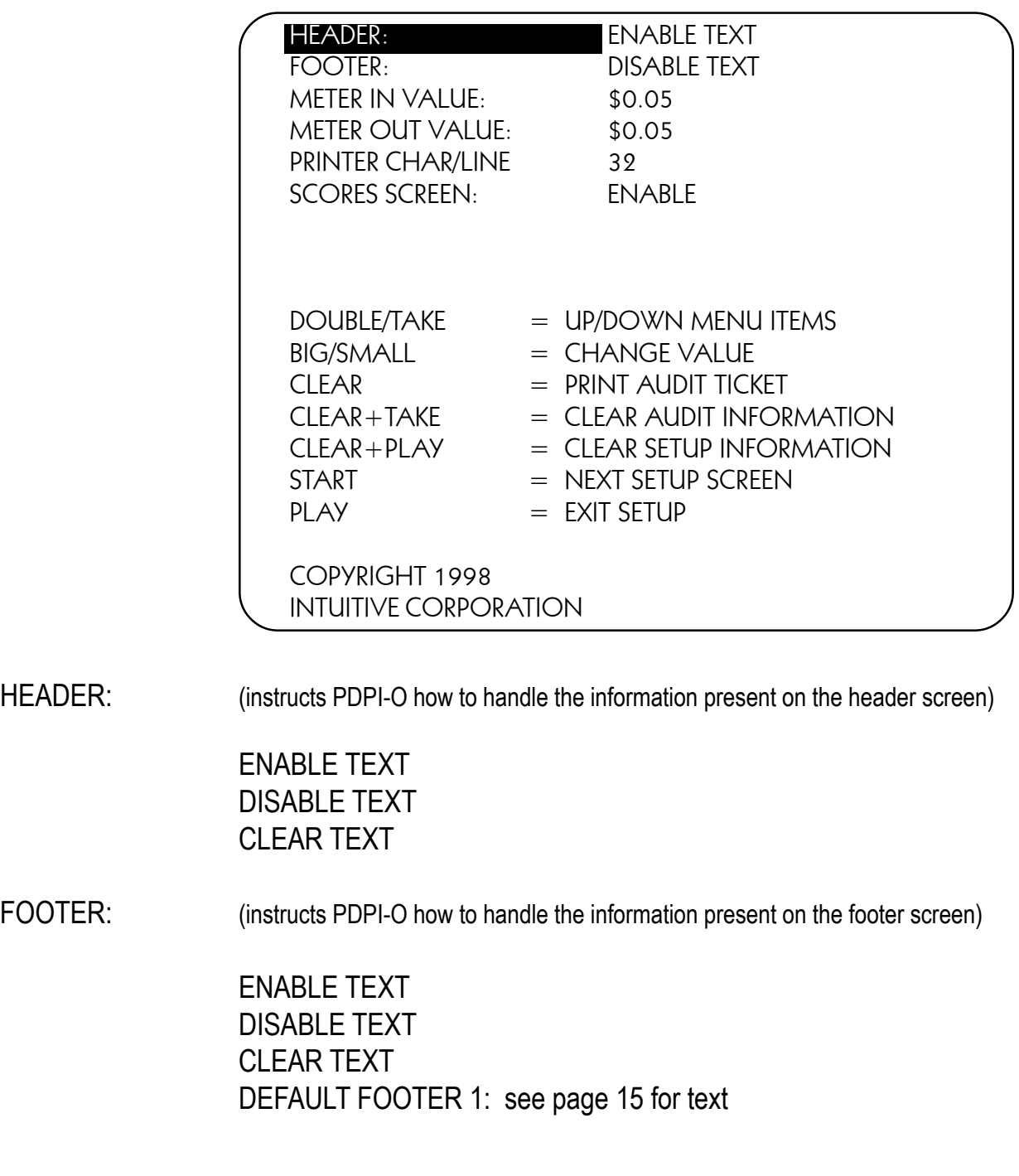

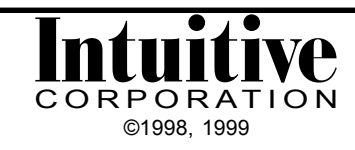

### GENERAL SETUP SCREEN continued

METER IN VALUE: (defines the value of one pulse on the In-Meter)

\$0.00 - \$99.99: one value in this range, selections increment by \$0.01

METER OUT VALUE: (defines the value of one pulse on the Out-Meter)

\$0.00 - \$99.99: one value in this range, selections increment by \$0.01

PRINTER CHAR/LINE: (defaults to 32. Maximum width of ticket is determined by selected printer) 1 - 99: one value in this range, selection increment by 1

SCORES SCREEN: (changes the accessibility of the Scores screen through the cabinet control panel) ENABLE DISABLE

#### **To Select the Default Footer/Clear Header/Clear Footer**

- 1) Use DOUBLE/TAKE to select either HEADER or FOOTER menu selection.
- 2) Use BIG/SMALL to change the selection to CLEAR TEXT or DEFAULT FOOTER 1.
- 3) Press START (several times) until the Editing Header or Editing Footer screen appears again.
- 4) Verify the text is cleared or the default text is present.
- 5) Press START to save the cleared or default text as the new header or footer.
- 6) PDPI-O will automatically change the selection on the General Setup screen to read ENABLE for either the HEADER or FOOTER.or default text as the new header or footer.
- 6) PDPI-O will automatically change the selection on the General Setup screen to read ENABLE for either the HEADER or FOOTER.

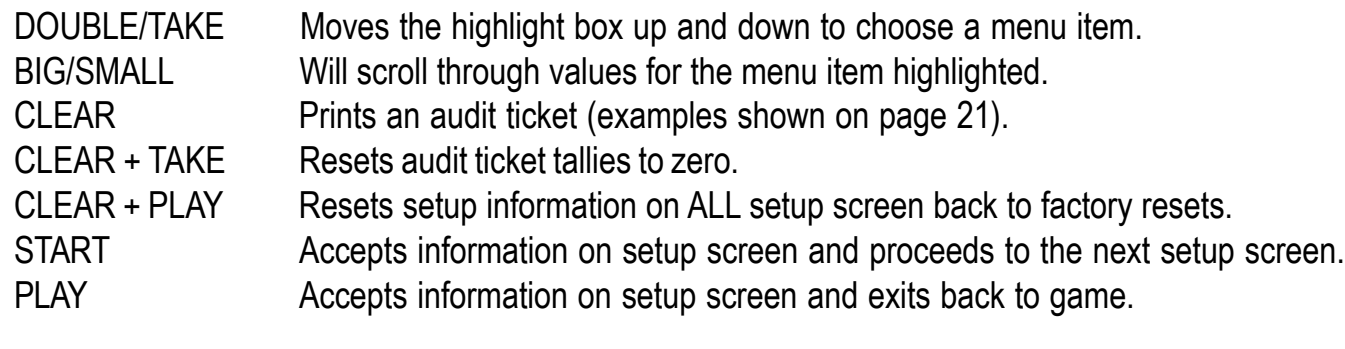

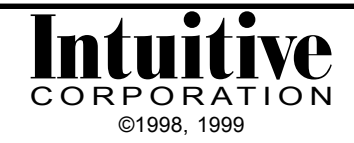

## LAST FIVE SCORES SCREEN

The Last Five Scores are tracked and displayed in this screen.

This will be cleared if Clear Setup Information keys are pressed on the General Setup Screen. This information can also be accessed from the control panel, as long as that feature is enabled in the General Setup Screen.

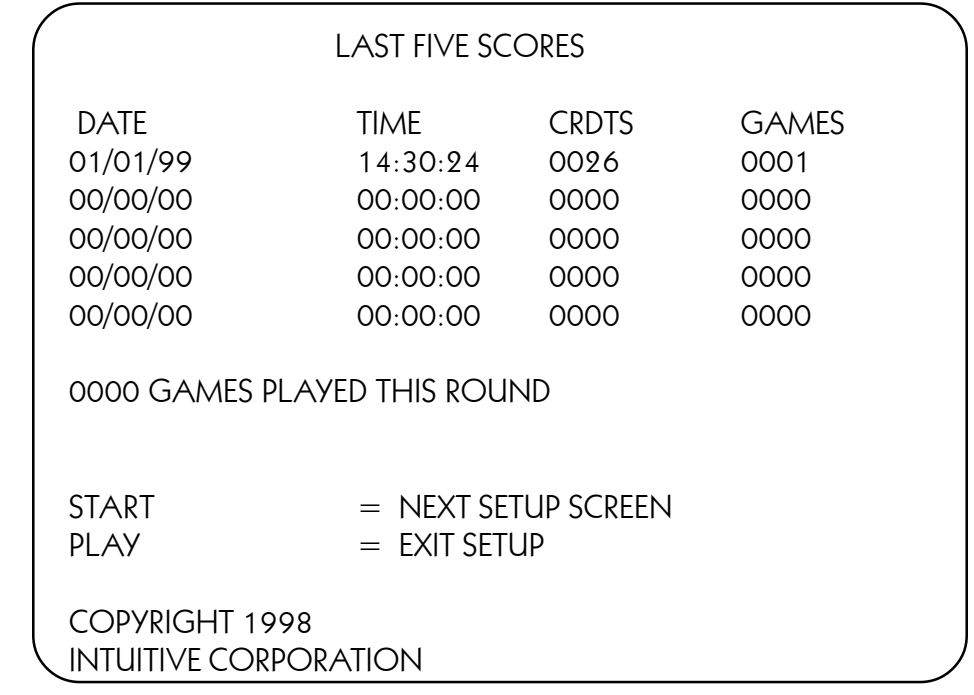

To access the Last Five Scores screen from outside the cabinet, via the control panel, press TAKE, DOUBLE and BIG at the same time.

 NOTE: Do NOT try to access this screen via the control panel at ANY time when the TAKE, DOUBLE, or BIG buttons are active and waiting for a response during game play. The game board will register whichever button press occurs first , presuming it was a player response. The Last Five Scores screen will then appear, however any unintentional game responses cannot be reversed.

This screen is always accessible from inside the cabinet through the setup screens.

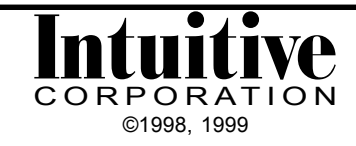

.